Tutoriel réalisé en pdf d'une vidéo. Merci a son créateur https://www.youtube.com/watch?v=2P7- 2eGxbyQ&list=RDCMUCoE13UKE83Rx0ofO6UQ\_l6A&index=27

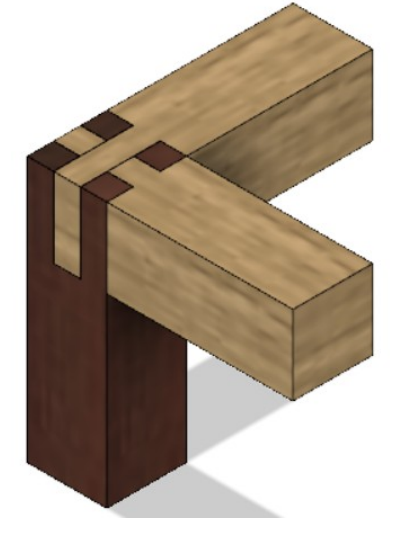

- **NOTA:** Pour un assemblage sans jeu, il est conseillé que la cote de la pièce femelle soit 0,2 mm inférieure à celle de la pièce mâle (c'est suivant votre imprimante, faire des essais avant)
- 1) **Ouvrez** Fusion 360
	- **Orientez** le plan de travail sur le plan HAUT
- 2) **Créez** un nouveau Composant Pièce 1 **OCliquez Droit** Nouveau composant 3) **Créez** une nouvelle Esquisse Pièce 1 **Dessinez** un Rectangle centré au centre des axes  $\circ$  Longueur = 30 mm  $\circ$  Hauteur = 30 mm • **Entrée Terminer** l'esquisse 4) **Faites** une Extrusion ◦ Direction = Un côté ◦ Distance = 100 mm ◦ Opération = Nouveau corps • **OK** 5) **Renommez** le Corps 1 en Pièce 1 6) **Créez** une nouvelle Esquisse sur le dessus de la pièce Pièce 1 **Dessinez** un Rectangle centré Vertical au centre des axes  $\circ$  Largeur = 10,2 mm • **Dessinez** un Rectangle centré Horizontal au centre des axes  $\circ$  Largeur = 10.2 mm • **Appliquez** une contrainte de Coïncidence entre le segment supérieur du rectangle vertical et le point supérieur droit du Corps1 Page 1/5 Claude Larderet 23/12/2022

### **DESSIN 3 D ==> AUTODESK FUSION\_360 COURS 50 ==> Jeu d'assemblage**  • **Appliquez** une contrainte de Coïncidence entre le segment de droite du rectangle horizontalet le point supérieur droit du Corps1 • **Terminer** l'esquisse 7) **Faites** une Extrusion de l'esquisse ◦ Direction = Un côté ◦ Distance = -30 mm ◦ Opération = Couper • **OK**  $\blacktriangleright$ : Nouveau composant 8) **Créez** un nouveau Composant Pièce 2 Cliquez Droit = • **Orientez** le plan de travail en mode DROITE DROITE 9) **Créez** une nouvelle Esquisse Pièce 2 • **Sélectionnez** la face avant du corps 1 • **Tracez** un Rectangle 2 points sur le haut de la pièce 1 • **Appliquez** une contrainte de Coïncidence entre le  $\boxtimes$ segment supérieur du rectangle et le point 罰 supérieur droit du Corps1 • **Appliquez** une contrainte de Coïncidence entre le segment droit du rectangle et le point supérieur droit du Corps1 • **Appliquez** une contrainte de Coïncidence entre le segment gauche du rectangle et le point supérieur gauche du Corps1 • **Appliquez** une contrainte de Coïncidence entre le segment inférieur du rectangle et le point inférieur gauche à la hauteur de l'extrusion interne du Corps1 • **Terminer** l'esquisse 10) **Faites** une Extrusion de l'esquisse ◦ Direction = Un côté Distance =  $70 \text{ mm}$ ◦ Opération = Nouveau corps • **OK** Corps Corps • **Renommez C**orps 1 en Corps 2 Corps • **Orientez** le plan de travail en mode GAUCHE

**GALICHE** 

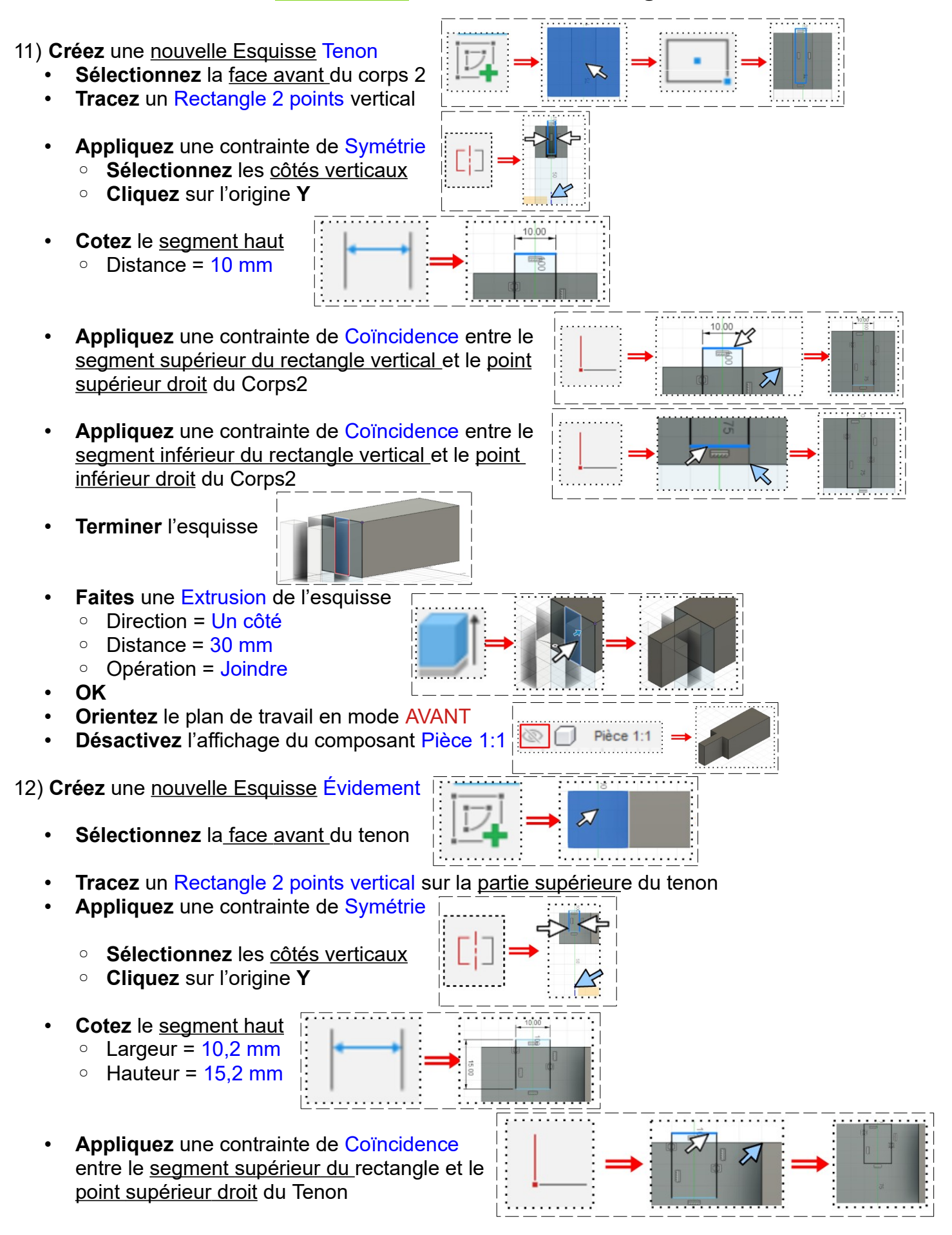

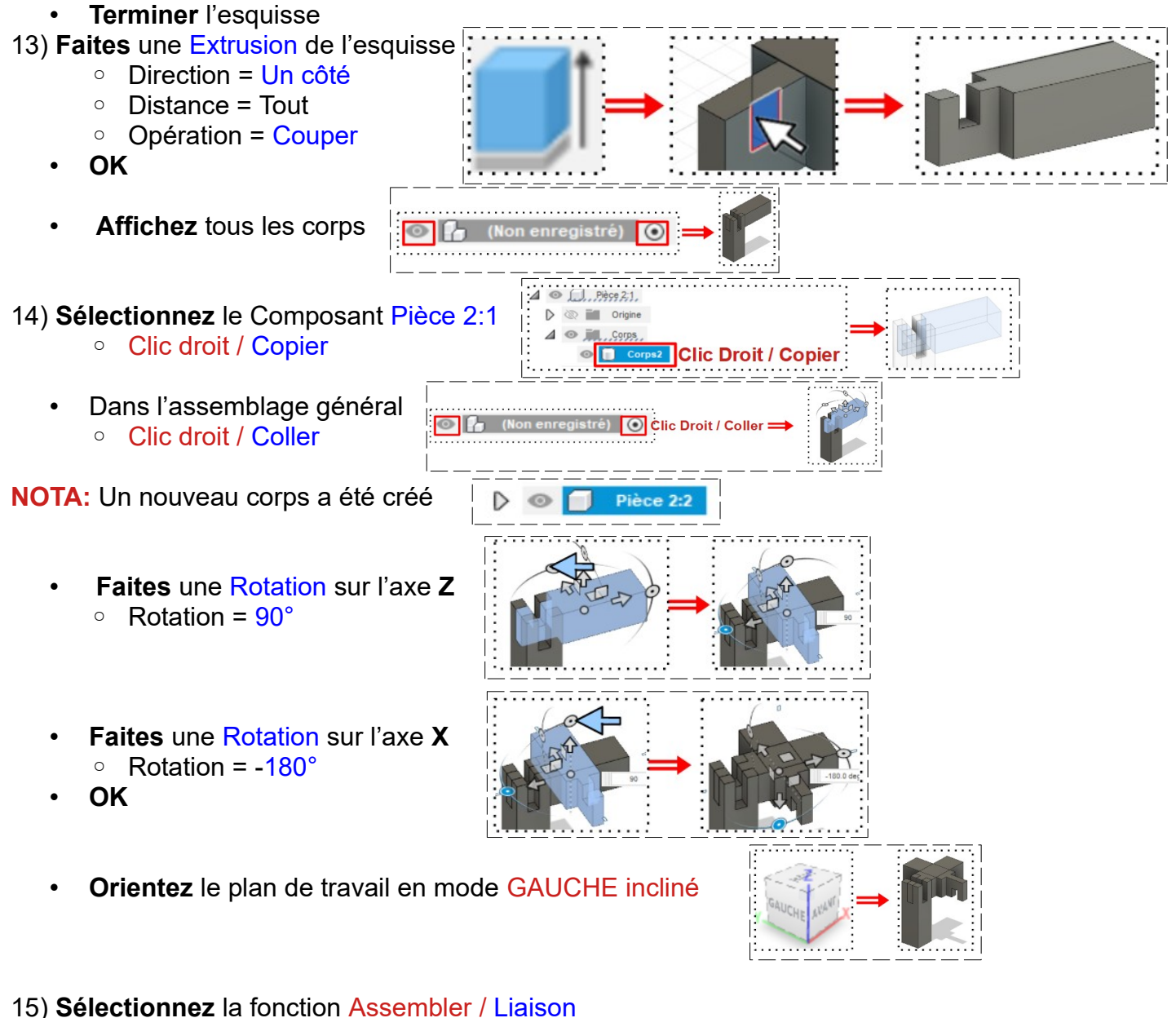

- Dans l'onglet Mouvements
	- Type = **Sélectionner** Planaire
	- Dans l'onglet Position
- **Composant 1**
	- Mode = Simple
	- Accrochage = **Sélectionnez** la face avant du corps 2-2 **Composant 2**
	- Mode = Simple
	- Accrochage = **Sélectionnez** la face avant du corps 1-1
	- Inversé = Désactivé
- **OK**
- 16) **Sélectionnez** la fonction Assembler / Liaison
	- Dans l'onglet Position
	- **Composant 1**
		- Mode = Simple
		- Accrochage = **Sélectionnez** la face supérieure du corps 2-2

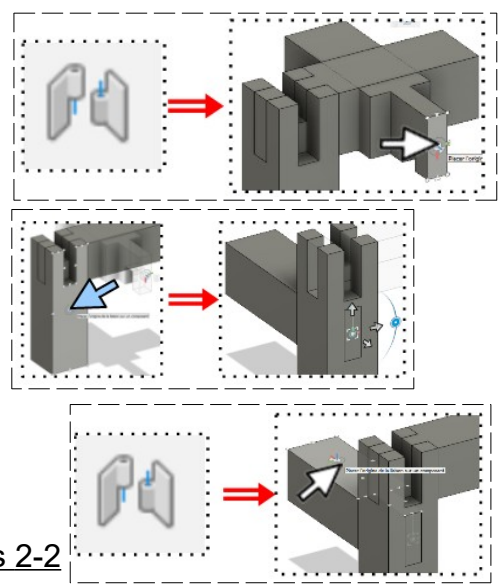

- **Composant 2**
	- Mode = Simple
	- Accrochage = **Sélectionnez** la face supérieure du corps 1-1 ◦ **Cliquez** sur Continuer
	- Inverser = Désactivé
- **OK**
- **Orientez** le plan de travail en mode ARRIÈRE légèrement incliné
- 17) **Sélectionnez** la fonction Assembler / Liaison
	- Dans l'onglet Mouvements
		- Type = **Sélectionner** Planaire
	- Dans l'onglet Position
	- **Composant 1**
		- Mode = Simple
		- Accrochage = **Sélectionnez** la face avant du corps 2-2
	- **Composant 2**
		- Mode = Simple
		- Accrochage = **Sélectionnez** la face avant du corps 1-1
		- **Cliquez** sur Continuer
		- Inverser = Désactivé
	- **OK**
	- • **Orientez** le plan de travail en mode AVANT

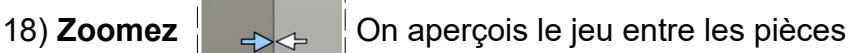

**NOTA:** Pour imprimer les pièces il faire des exports au format STL de chaque pièce

- Fichier / Impression 3D L. Pièce 1:1 Dans le composant Pièce 1-1 **IN** Origine ◦ **Sélectionner** le corps Pièce 1-1 © Ell Corps ◦ Format = STL ◦ Envoyer à l'utilitaire = Désactivé
- **OK**
- **Renommez** la pièce = 50- jeu d'assemblage Pièce 1 dans votre dossier Essais
- **Enregistrer**
- 19) **Faites** la même opération pour la pièce 2-1

20) **Ajoutez** une Apparence aux pièces

- Modifier / Apparence
	- Pièce 1-1 = Acajou
	- $\circ$  Pièce 2-1 et 2-2 = Chêne

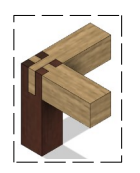

- 21) **Exportez** le fichier 50-Jeu d'assemblage.f3d dans votre dossier Essais
- 22) **Fermez** Fusion 360 **sans l'enregistrer**

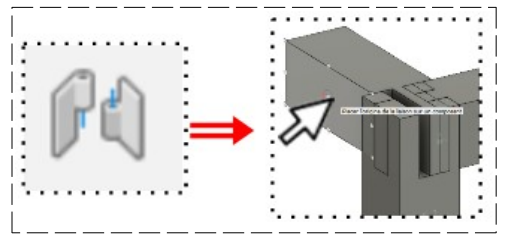

Continue